## How to Add an Image to Scribe the Cascade System

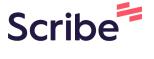

Navigate to Cascade CMS.

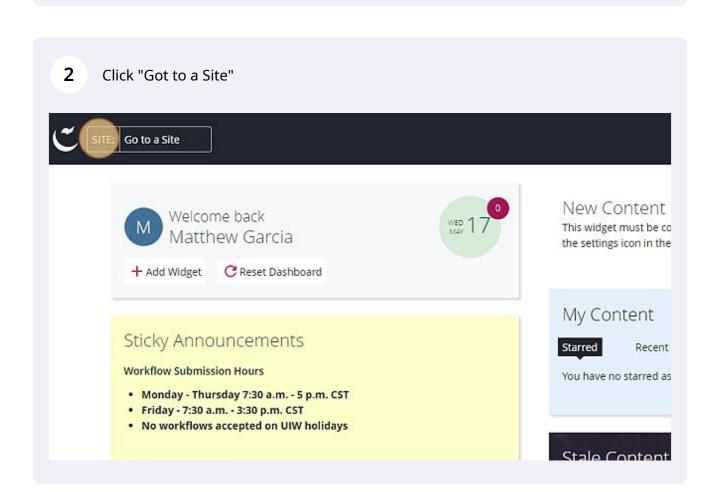

3 Navigate to the site where the image should live.

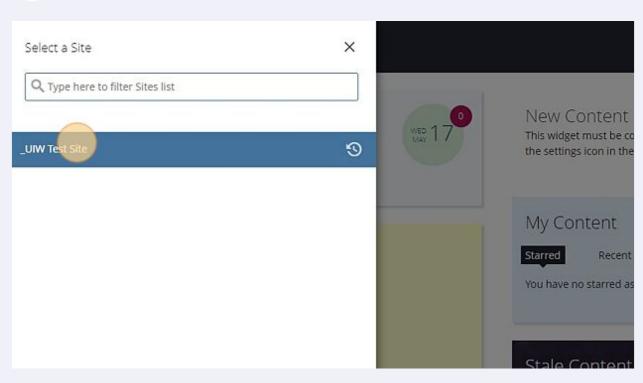

4 Expand the main site folder.

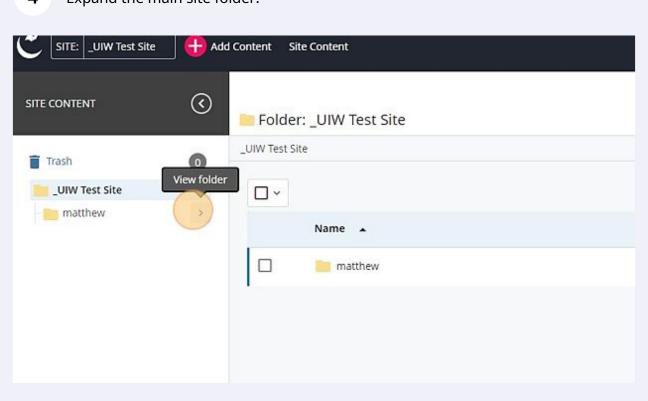

5 Click the \_imgs folder. **②** SITE CONTENT Folder: matthew \_UIW Test Site / matthew Trash 0 UIW Test Site  $\square$  ~ matthew View folder Name 🔺 \_docs \_imgs \_docs \_\_widgets Demo Training Page \_imgs \_widgets Demo Training Page

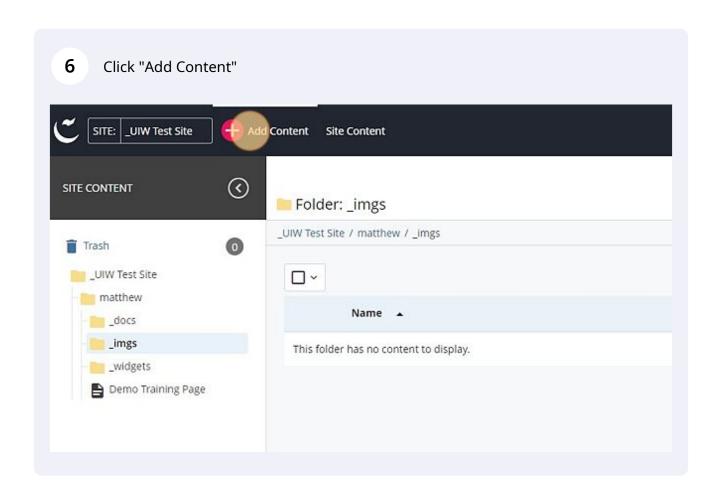

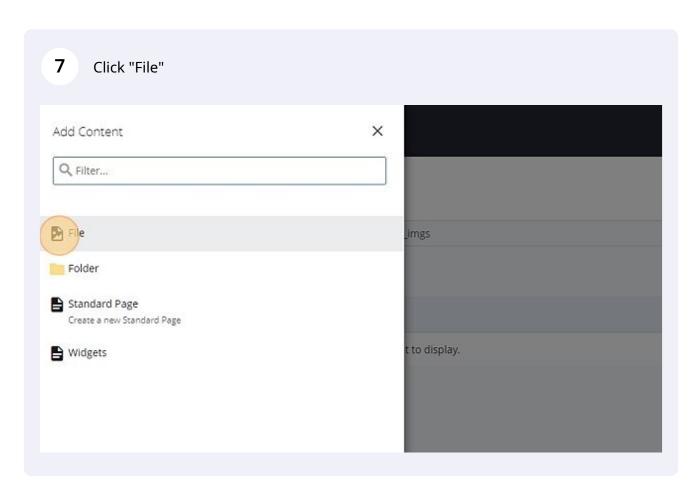

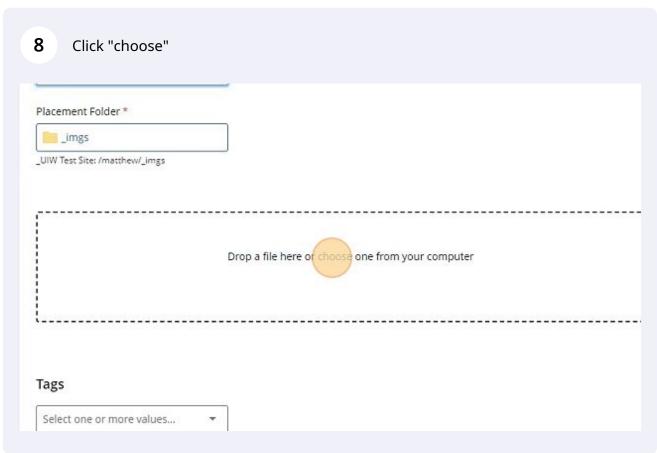

9 Click "use the suggested name" if you get the warning message "Name does notmeet the above requirements or contains an illegal character."

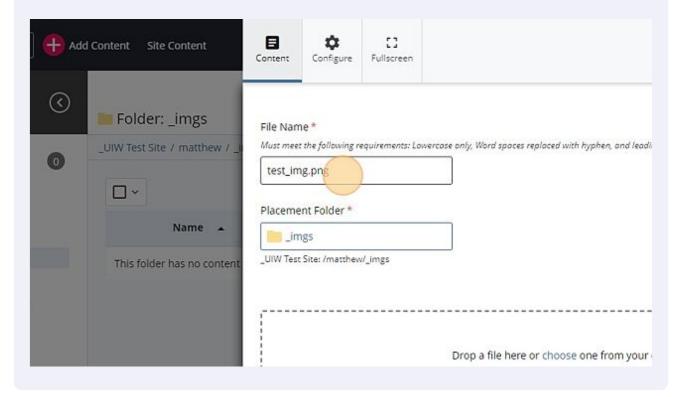

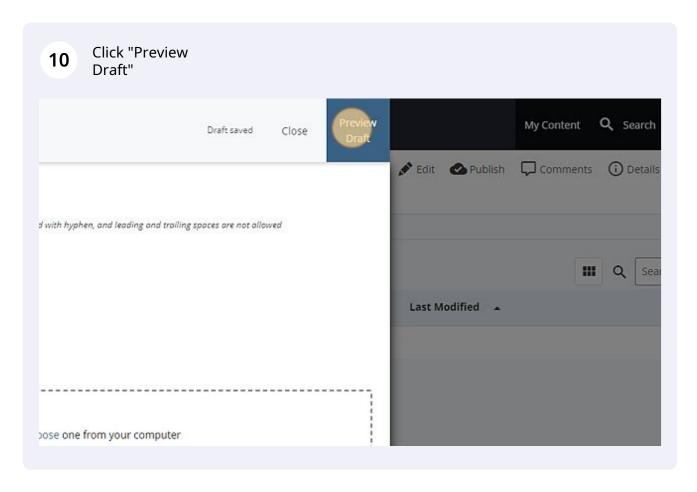

11 Click here.

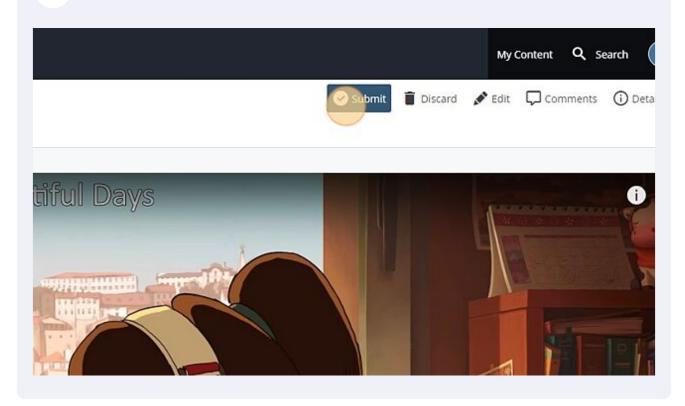

12 Click "Submit"